Emmanuel Berquez

**Préparation** 

au 1er

# SolidWorks Modélisation 3D niveau de certification

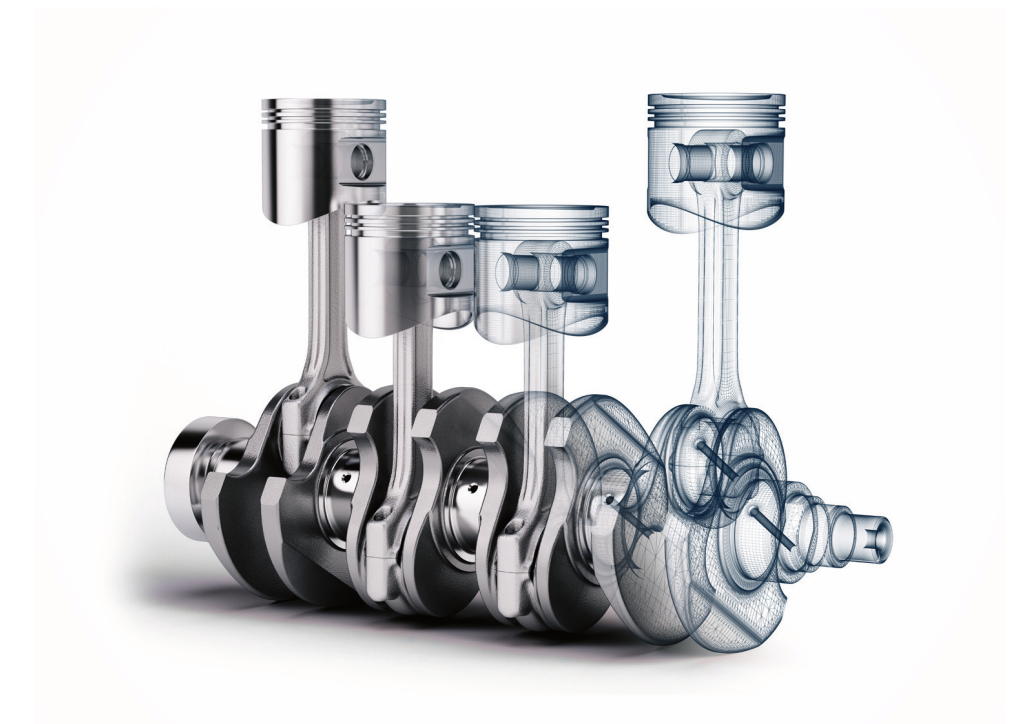

*•Éditions* **FYROLLES** 

# **Modélisation 3D SolidWorks**

#### **Un livre-outil sur l'essentiel de SolidWorks**

Développé par Dassault Systèmes, SolidWorks est l'un des principaux logiciels 3D de CAO qui utilisent la conception paramétrique. Cet ouvrage très illustré en explique les principales fonctionnalités, tout en proposant des méthodes de travail et des bonnes pratiques héritées de l'expérience de l'auteur.

De difficulté progressive, chaque chapitre présente un nouvel ensemble de commandes, de concepts et de formes à concevoir, qui s'appuie sur les connaissances acquises dans les chapitres précédents. Cet apprentissage est complété par une douzaine d'exercices dont les corrigés sont disponibles en ligne. Destiné aux étudiants comme aux professionnels, ce livre permet aussi de préparer le premier niveau de certification SolidWorks (CSWA).

#### **À qui s'adresse ce livre ?**

- Aux étudiants en écoles d'ingénieur, design industriel, lycées techniques…
- Aux concepteurs produit, designers, dessinateurs, ingénieurs...
- $\blacksquare$  À tous ceux qui souhaitent se préparer au  $1<sup>er</sup>$  niveau de certification **SolidWorks**

#### **Au sommaire**

Premiers pas avec SolidWorks • Techniques d'esquisse • Modifications d'esquisse • Techniques de modélisation basique • Les éléments de construction • Techniques de modélisation avancée • Les cosmétiques • Modifications de conception • Duplication de fonctions • Paramétrage des composants • Matériaux et propriétés massiques • Les assemblages

• Les mises en plan • La simulation • Préparation à l'examen CSWA.

Certifié expert SolidWorks, Emmanuel Berquez a travaillé plus de 20 ans comme concepteur produit dans de grands groupes industriels. Également prototypiste et formateur, il a été en outre accompagnateur de projets chez TechShop pour des start-ups.

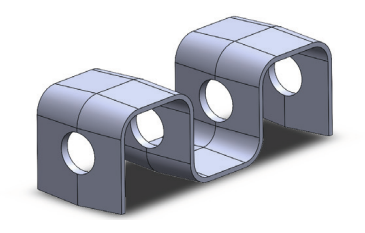

## **SolidWorks** Modélisation 3D avec

#### CHEZ LE MÊME ÉDITEUR

B. FAURET, H. HEBEISEN et O. SARAJA. – **La 3D libre avec Blender (7e édition).** N°67714, 2019, 514 pages.

H. HEBEISEN. – **Rendu 3D avec Blender et Cycles.** N°14231, 2016, 224 pages.

M. DUPONT DE DINECHIN. – **Blender pour l'architecture (2**<sup>e</sup> **édition).** *Conception, rendu, animation et impression 3D de scènes architecturales.* N°14310, 2016, 330 pages.

#### DANS LA COLLECTION « SERIAL MAKERS »

J. LAUNAY. – **Python pour la carte micro:bit.** N°67826, 2019, 168 pages.

D. NIBART. – **40 activités avec la carte micro:bit.** N°67749, 2019, 64 pages.

J.-B. BOICHAT. – **Programmer en Java pour le Raspberry Pi 3.** N°67746, 2019, 348 pages.

D. NIBART. – **36 activités avec le robot mBot.** N°67664, 2018, 64 pages.

J.-M. MOLENAAR et M. SABOURDY. – **Les machines à commande numérique.** N°14172, 2018, 176 pages.

J. BOYER. – **Réparez vos appareils électroniques (2**<sup>e</sup> **édition).** N°67621, 2019, 404 pages.

D. KNOX. – **Petits robots à fabriquer.** N°67575, 2018, 160 pages.

E. BARTMANN. – **Le grand livre d'Arduino (3**<sup>e</sup> **édition).** N°67488, 2018, 528 pages.

S. MONK. – **Mouvement, lumière et son avec Arduino et Raspberry Pi.** N°11807, 2016, 352 pages.

Emmanuel Berquez

# **SolidWorks** Modélisation 3D avec

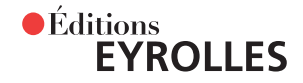

#### ÉDITIONS EYROLLES 61, bd Saint-Germain 75240 Paris Cedex 05 www.editions-eyrolles.com

En application de la loi du 11 mars 1957, il est interdit de reproduire intégralement ou partiellement le présent ouvrage, sur quelque support que ce soit, sans l'autorisation de l'Éditeur ou du Centre Français d'exploitation du droit de copie, 20, rue des Grands Augustins, 75006 Paris.

© Éditions Eyrolles, 2020, ISBN : 978-2-212-67850-5

### Avant-propos

Cet ouvrage a pour objectif principal de vous expliquer les bases de la modélisation solide et de la modélisation paramétrique avec le logiciel SolidWorks. Son principe est le suivant : plus vous créerez de modèles avec SolidWorks, mieux vous maîtriserez le logiciel. Dans cet esprit, chaque chapitre présente ainsi un nouvel ensemble de commandes, de concepts et de formes à concevoir, qui s'appuie sur les connaissances acquises dans les chapitres précédents.

Ce livre n'a pas la vocation de couvrir toutes les fonctions de SolidWorks, mais de fournir une introduction complète au logiciel, depuis la construction de modèles solides de base à celle de conceptions mécaniques intelligentes, en passant par la création de dessins à vues multiples et de modèles d'assemblage. Il est complété par une douzaine d'exercices figurant à la fin des chapitres.

Pour bien appréhender le logiciel et enrichir votre expérience d'utilisateur, un seul conseil : modélisez, modélisez, modélisez ! Tentez de modéliser les objets qui vous entourent : même si certains vous semblent très simples, ils pourront vous réserver quelques surprises et seront d'excellents supports pour vous exercer.

#### **À qui s'adresse cet ouvrage ?**

Ce livre se présente comme un guide de formation pratique pour les étudiants (en écoles d'ingénieur, design industriel, lycées techniques…) et les professionnels (designers, concepteurs produit, dessinateurs, projeteurs, ingénieurs, techniciens…). Il sera aussi utile aux utilisateurs de SolidWorks souhaitant se mettre à niveau à partir d'une version précédente du logiciel. Les techniques et les concepts de modélisation solide abordés ici sont en outre applicables à d'autres packages de CAO paramétriques basés sur des fonctionnalités.

Cet ouvrage est également destiné à tous ceux qui cherchent se préparer au premier niveau de certification SolidWorks, examen en ligne qui constitue un atout indéniable dans le milieu professionnel.

#### **Exemples de modélisations**

Plutôt qu'un long discours, retrouvez sur la figure suivante les différents types de modélisations qui seront expliqués dans ce livre.

#### **Figure 0–1**

Types de modélisations 3D

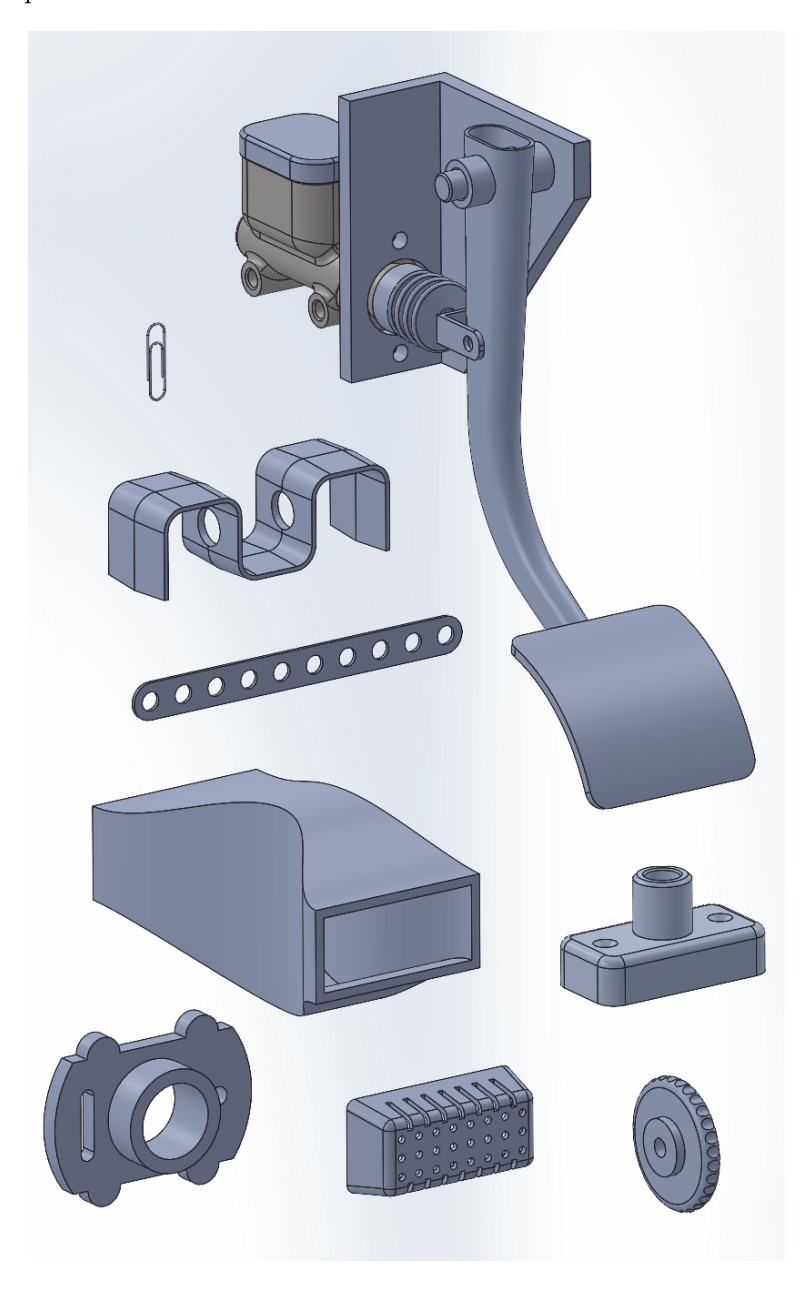

#### **Compléments web du livre**

Pour vous aider dans la compréhension des exercices du livre, vous trouverez à l'adresse [https:/](https://www.editions-eyrolles.com/dl/0067850) /www.editions-eyrolles.com/dl/0067850 les fichiers des modélisations, que vous pourrez ainsi comparer avec votre travail. Sachez cependant qu'ils ne sont pas nécessaires à la réalisation de ces exercices car chaque manipulation débute avec un fichier vierge.

#### **Configuration du logiciel**

Pour bien exploiter ces exercices, il convient d'avoir effectué une installation standard de SolidWorks en choisissant les préférences par défaut. Ces dernières seront appliquées dans tout l'ouvrage, sauf mention contraire.

#### **À propos de l'auteur**

Passionné par l'ingénierie et l'éducation, Emmanuel Berquez a travaillé plus de 20 ans comme concepteur de produits dans de grands groupes industriels, en utilisant divers logiciels de CAO. SolidWorks lui permet de modéliser et tester ses créations, qu'il peut ensuite valider physiquement grâce à sa casquette de prototypiste. Également formateur et certifié CSWE *(Certified SolidWorks Expert - Mechanical Design)*, il est compétent pour fournir un support technique aux utilisateurs finaux.

#### **Remerciements**

Ce livre n'aurait pas été possible sans un grand soutien de mon entourage. Je remercie aussi le service éditorial des éditions Eyrolles et plus particulièrement Antoine Derouin pour sa patience, son soutien et ses suggestions dans ce projet. Je suis également très reconnaissant envers Mathilde Berchon, auteur de l'ouvrage *L'impression 3D* aux éditions Eyrolles, pour ses conseils et son inépuisable gentillesse. Un grand merci en outre à l'ensemble des enseignants que j'ai rencontrés lors de mon parcours scolaire, à mes amis fidèles qui m'encouragent dans la poursuite de mes différents projets, et surtout à ma famille bien-aimée.

Enfin, j'adresse des remerciements sans limite à Nadège et Valentin pour leur sollicitude, leur compréhension et leurs encouragements tout au long de ce projet d'écriture.

### Table des matières

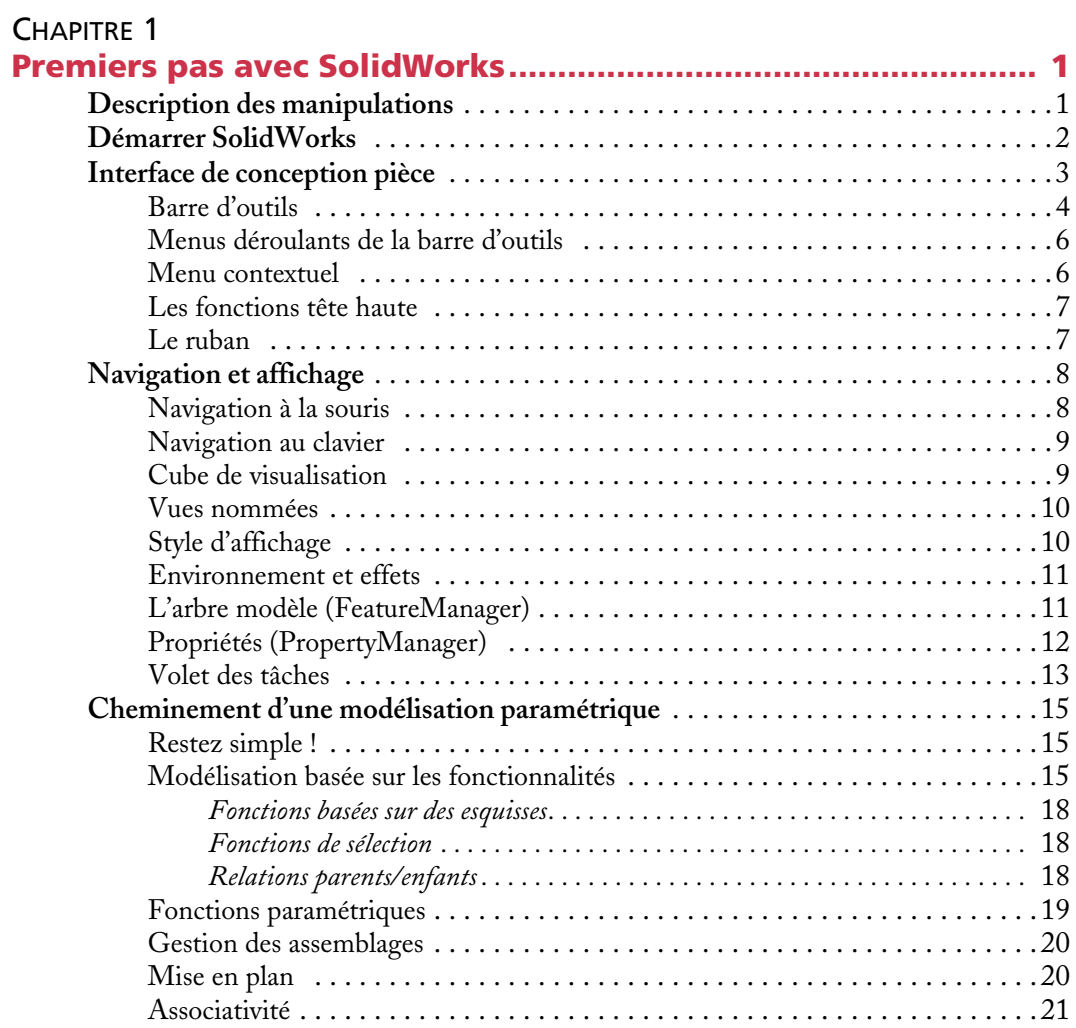

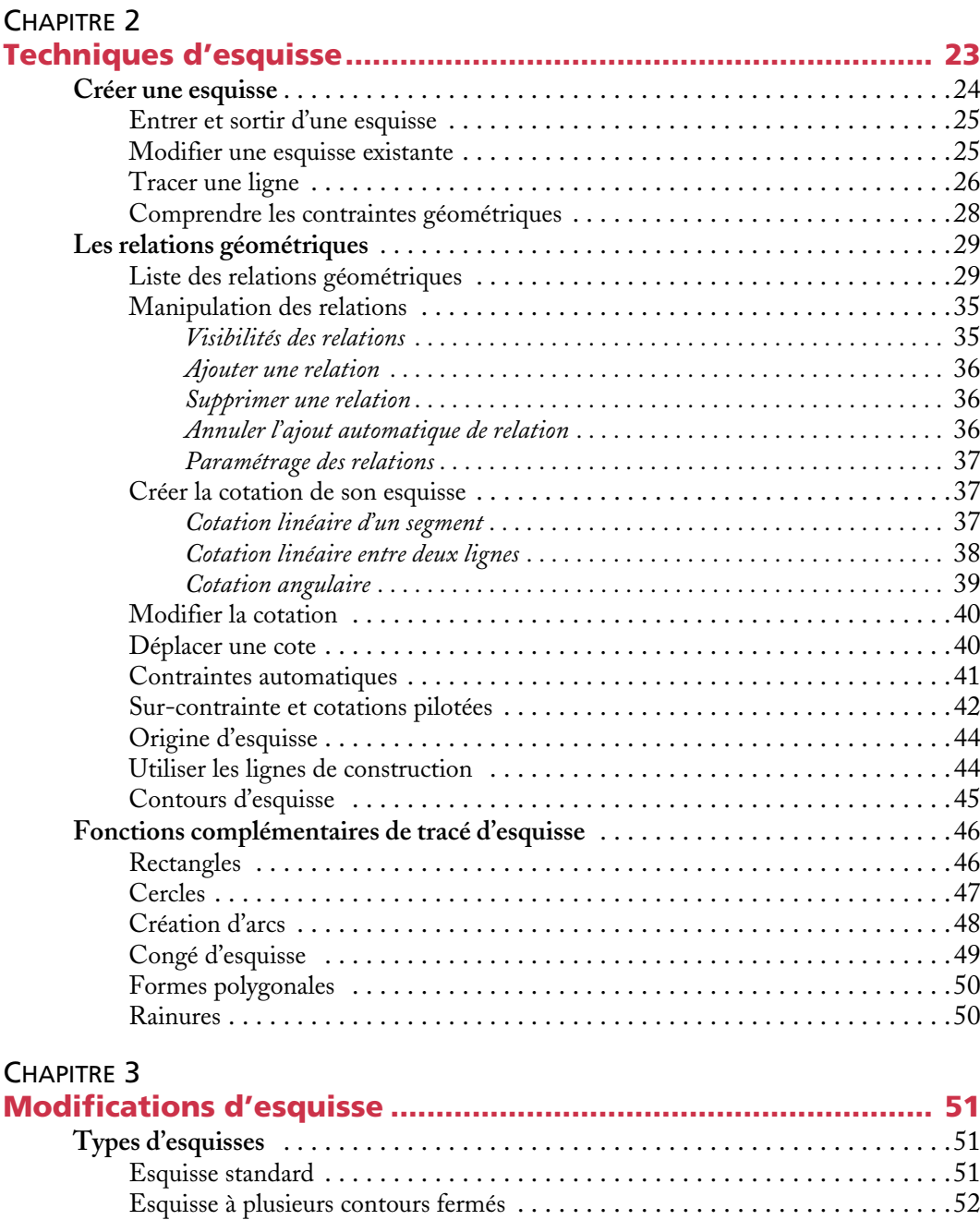

Esquisse à contour ouvert . . . . . . . . . . . . . . . . . . . . . . . . . . . . . . . . . . . . . . . . 52

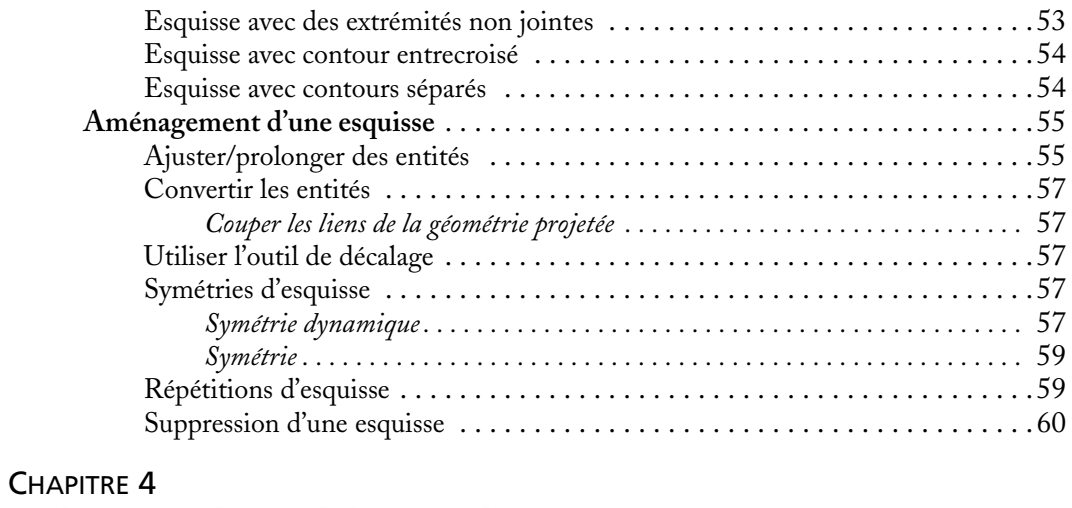

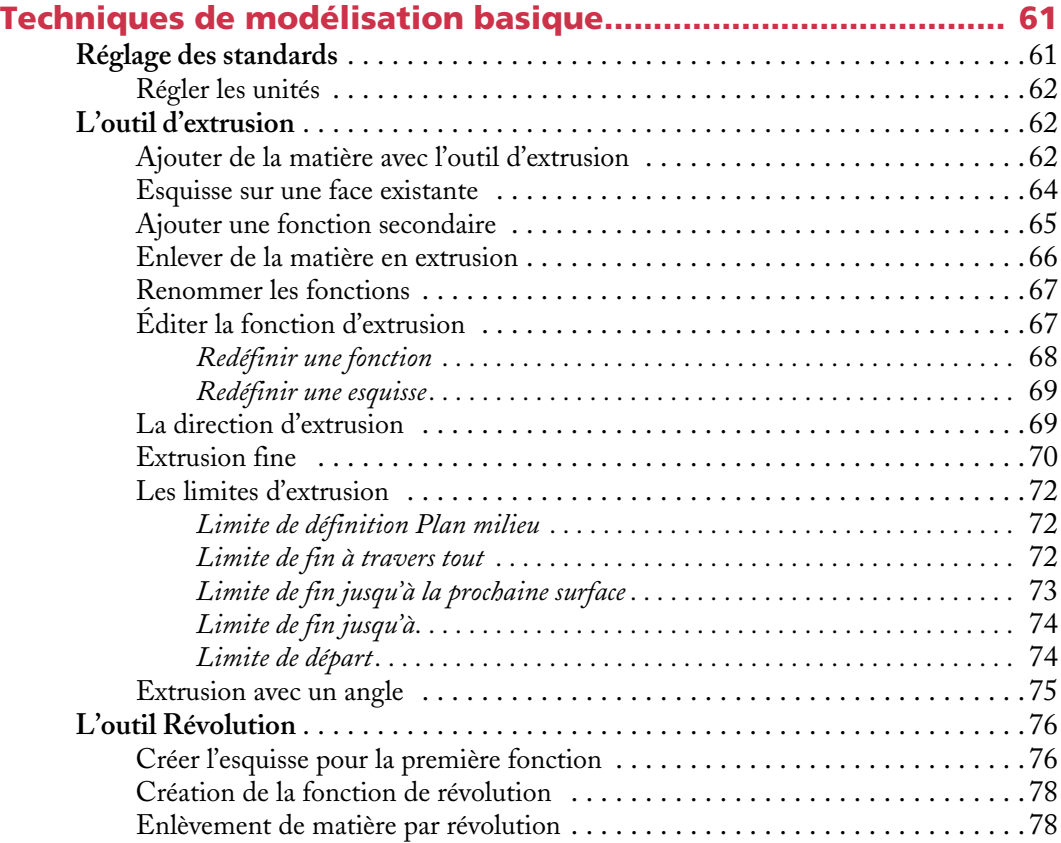

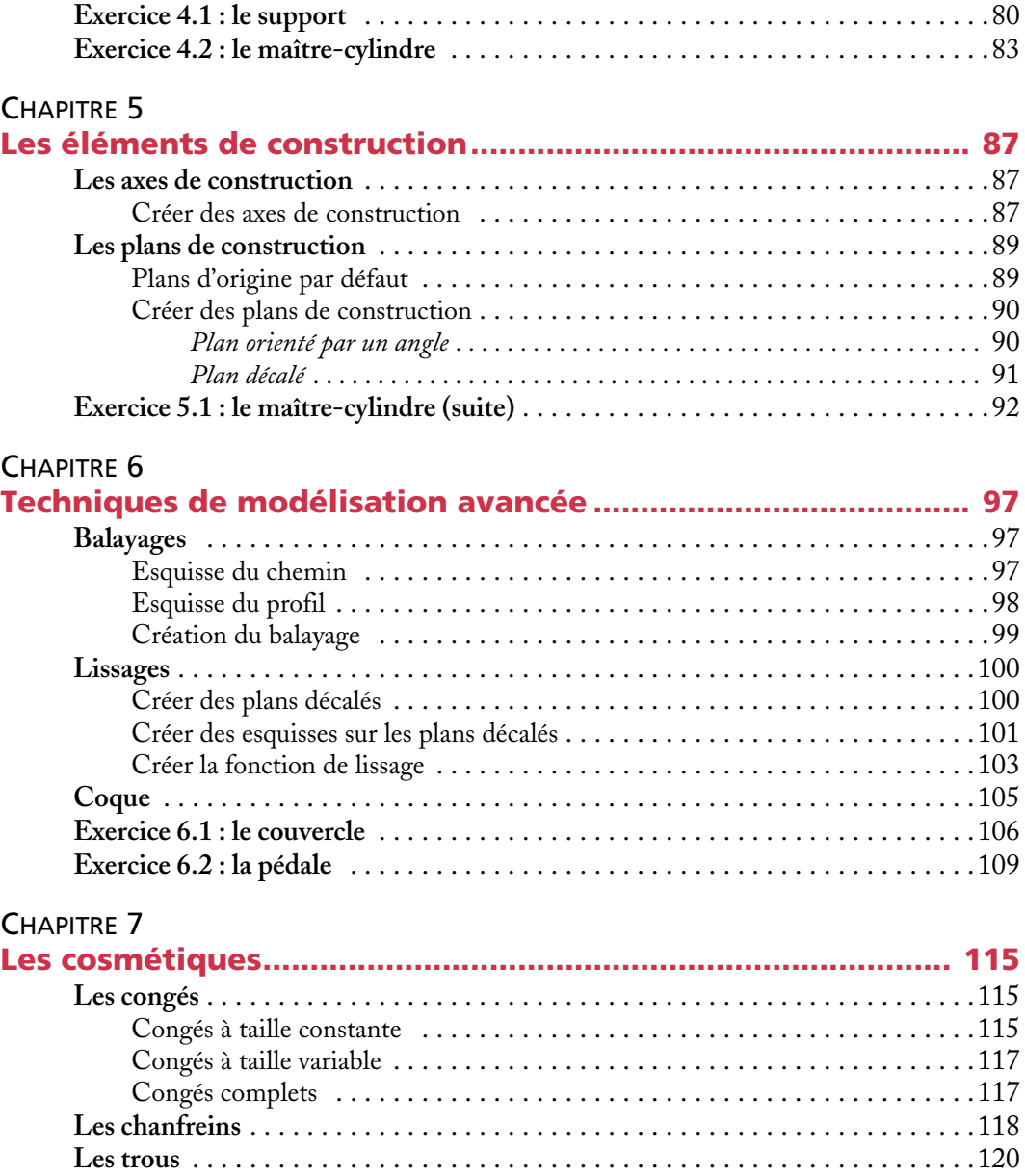

**Exercice 7.1 : le maître-cylindre (fin)** . . . . . . . . . . . . . . . . . . . . . . . . . . . . . . . . . 122

#### CHAPITRE 8

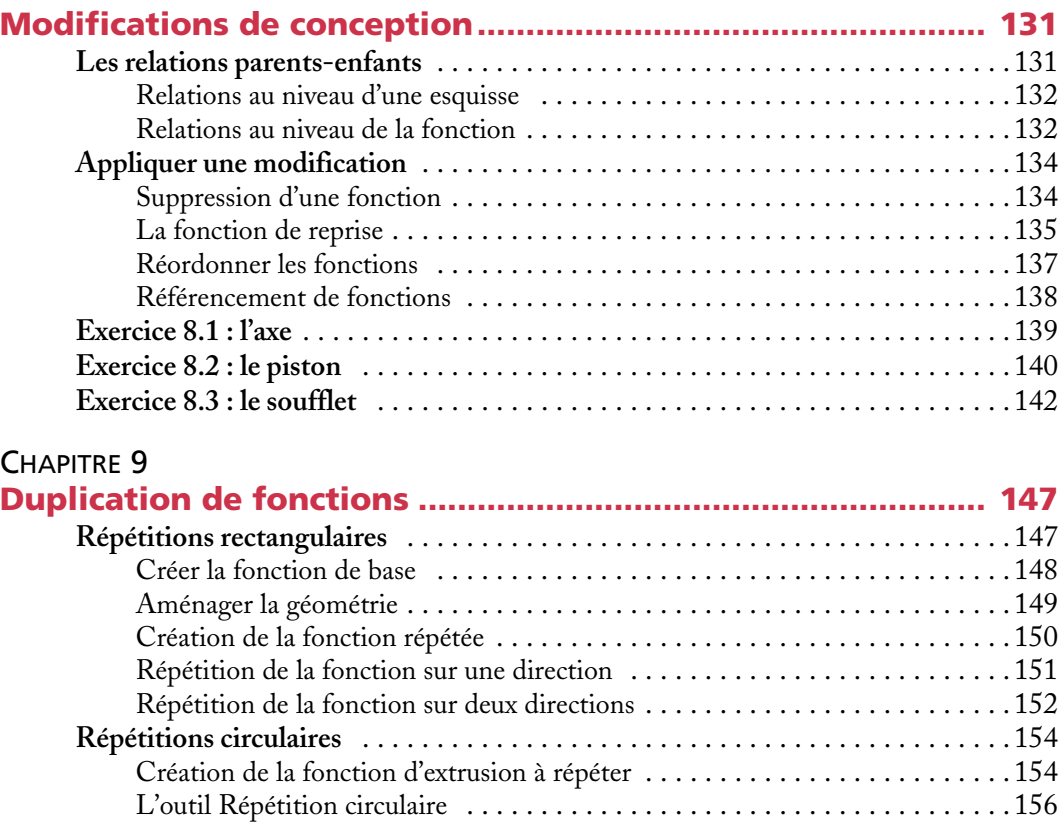

#### CHAPITRE 10

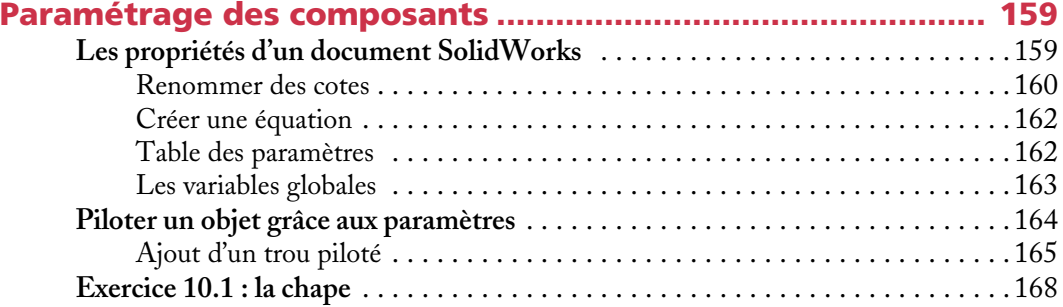

**Les symétries** . . . . . . . . . . . . . . . . . . . . . . . . . . . . . . . . . . . . . . . . . . . . . . . . . . . 157

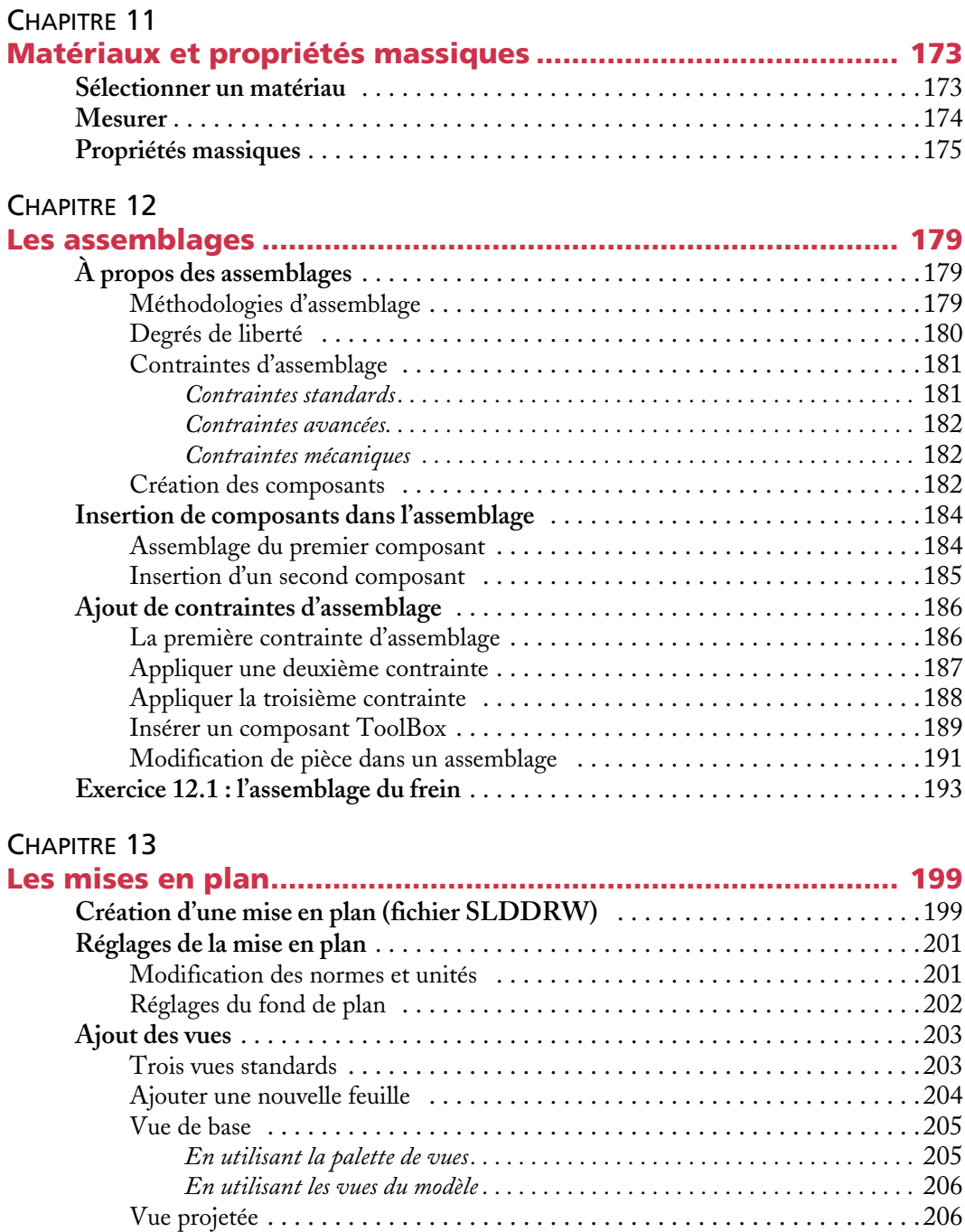

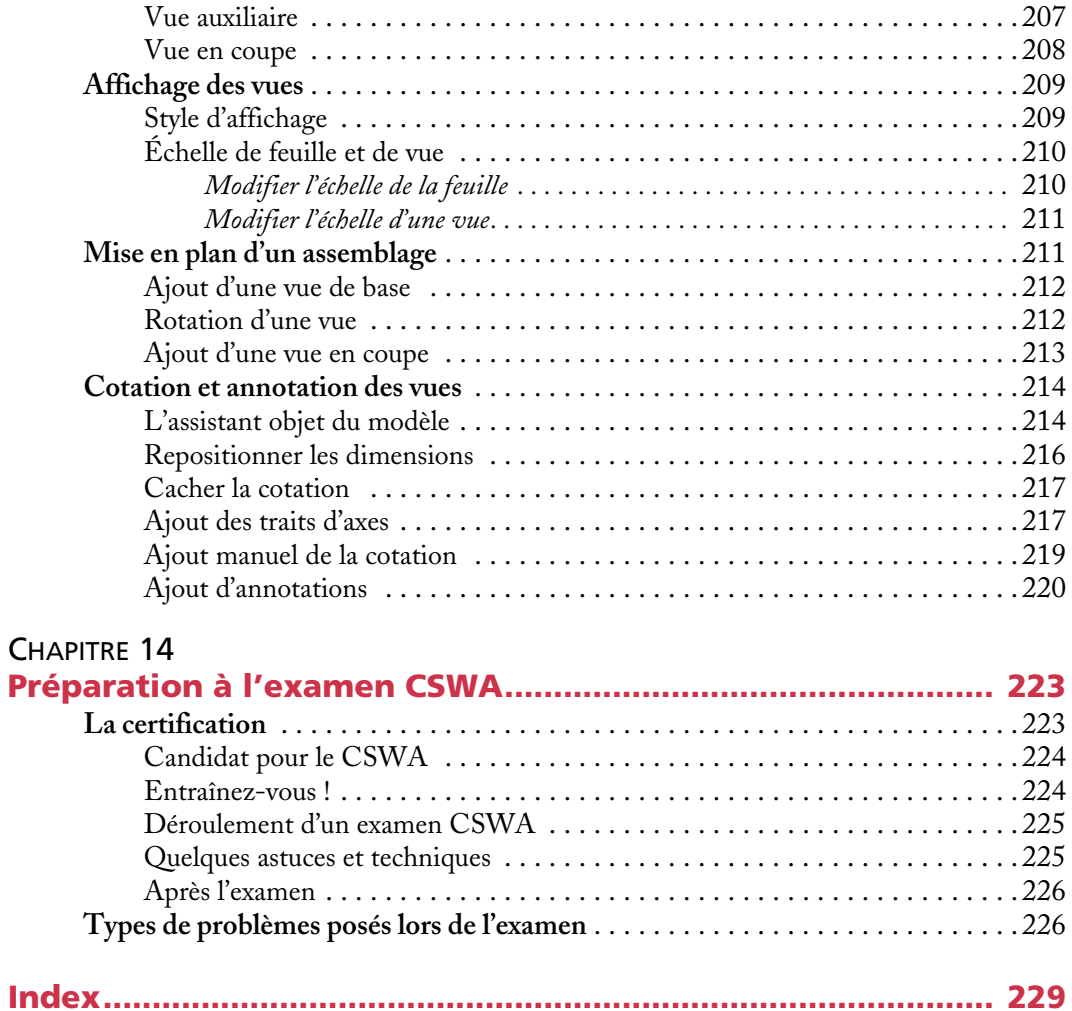

**1**

### <span id="page-18-0"></span>Premiers pas avec SolidWorks

*SolidWorks est un logiciel de conception utilisé pour modéliser et créer des esquisses 2D et 3D, pièces et assemblages 3D ainsi que des mises en plan. Ce modeleur 3D utilise la conception paramétrique, ce qui permet de hiérarchiser les opérations effectuées lors de la création. Il vous est donc possible de maîtriser précisément le modèle 3D et d'apporter indéfiniment des modifications pour l'adapter à votre besoin.*

#### **Description des manipulations**

Trois principaux éléments sont créés dans cet environnement.

- **•** La **pièce** comporte essentiellement la construction géométrique de l'élément que l'on souhaite représenter ; c'est un objet monobloc. L'extension de ce type de fichier est \*.sldprt.
- **•** L'**assemblage** va réunir plusieurs pièces dans un positionnement relatif ; des contraintes vont vous aider à positionner chaque élément par rapport à d'autres. SolidWorks vous laisse la possibilité de concevoir des assemblages figés ou mobiles afin de représenter au mieux tout type de mécanisme. L'extension utilisée est \*.sldasm.
- **•** La **mise en plan** permet d'illustrer une pièce ou un assemblage sur un support papier. L'extension est \*.slddrw.

<span id="page-19-0"></span>Démarrez une session de SolidWorks pour vous familiariser avec l'interface utilisateur.

Ce livre s'utilise avec une installation standard de SolidWorks. Tout est décrit pour la version 2020 ; remplacez l'année si vous utilisez une version différente.

Le démarrage de SolidWorks dépend du système d'exploitation que vous utilisez. Dans la majorité des cas, vous le sélectionnerez dans le menu *Démarrer* ou cliquerez sur l'icône qui a été déposée sur le bureau de l'environnement Windows.

- **1** Cliquez sur *Démarrer* dans la barre des tâches Windows.
- **2** Cliquez sur *Tous les programmes.*
- **3** Cliquez sur *SolidWorks 2020* (ou autre version).
- **4** Cliquez sur l'application *SolidWorks 2020.*

Ce livre a été conçu en considérant que vous utilisez une configuration par défaut de SolidWorks ; si vous utilisez une configuration spécifique, veillez à adapter vos actions en conséquence. Vous pouvez aussi tenter de revenir à une configuration d'origine afin de trouver le même déroulement pour la suite de cette formation.

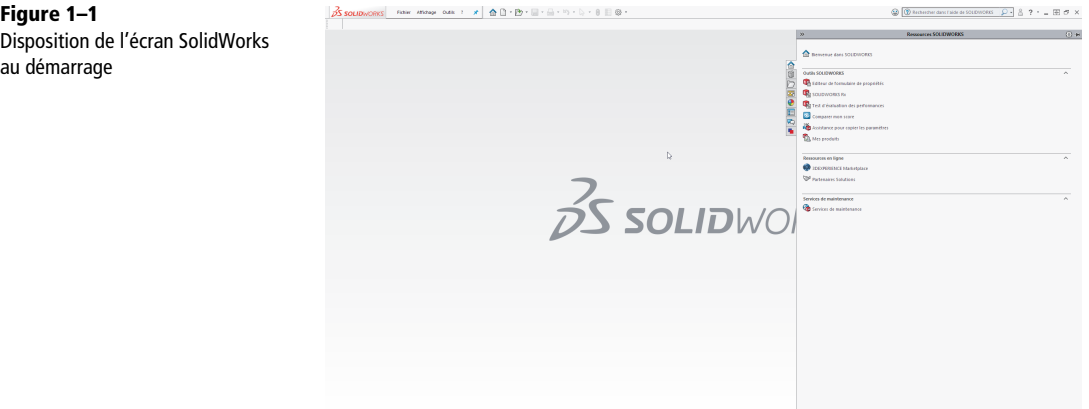

Il est possible que le volet des tâches n'apparaisse pas. Pour le faire apparaître, cliquez sur *Affichage* dans le menu déroulant, puis dans *Interface utilisateur* et activez *Volet des tâches.*

Vous avez la possibilité d'agrandir ce volet des tâches ou de le maintenir affiché en cochant l'épingle en haut à droite de cette fenêtre.

Le volet des tâches contient par défaut plusieurs onglets :

- **•** *Ressources SOLIDWORKS* ;
- **•** *Bibliothèque de conception* ;
- **•** *Explorateur de fichiers* ;
- **•** *Palette de vues* ;
- **•** *Apparences Scènes et décalques* ;
- <span id="page-20-0"></span>**•** *Propriétés personnalisées* ;
- **•** *SOLIDWORKS forum*.

À ce niveau, vous avez deux options.

- **•** *Nouveau…* sert à créer un document. Une boîte de dialogue vous invite à choisir le type de fichier.
- **•** *Ouvrir…* affiche un document existant, qu'il soit natif SolidWorks, ou d'un des nombreux formats 3D pris en charge, ce que nous verrons plus tard.

Ces deux commandes, vous les retrouverez aussi dans les *Ressources SOLIDWORKS*.

- **1** Cliquez sur *Bienvenue dans SOLIDWORKS* depuis la barre de menus.
- **2** La boîte de dialogue *Nouveau document SOLIDWORKS* apparaît.

Vous avez alors trois possibilités : créer un document *Pièce*, *Assemblage* ou *Mise en plan*.

Cliquez sur *Pièce*.

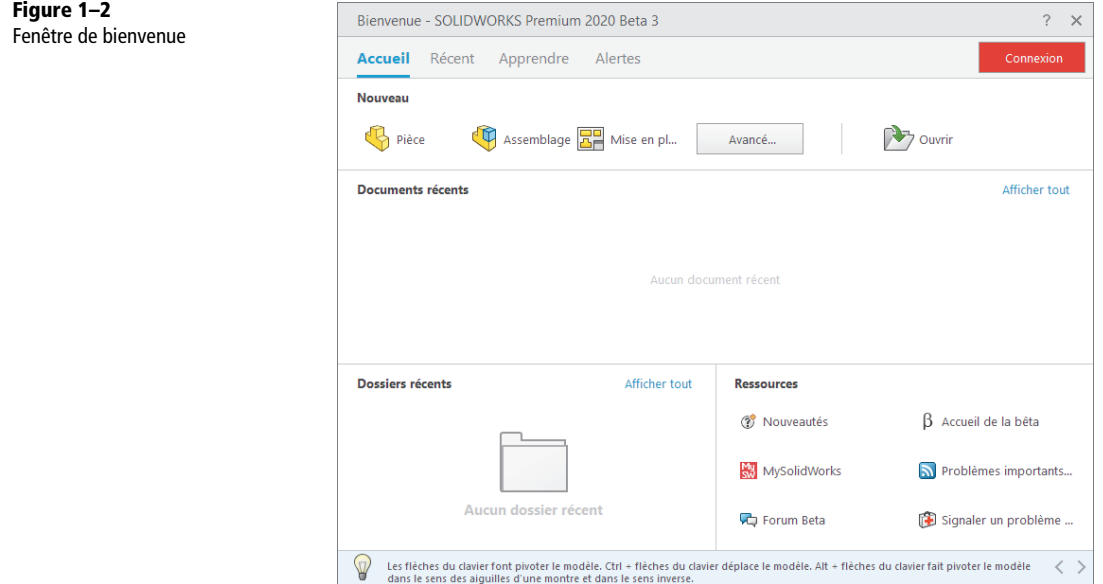

#### **Interface de conception pièce**

La [figure 1–3](#page-21-0) montre à quoi ressemble l'environnement de travail SolidWorks par défaut. Cette fenêtre est composée de plusieurs éléments distincts qui évolueront au cours de la conception.

<span id="page-21-0"></span>**Figure 1–3** Environnement Pièce de SolidWorks

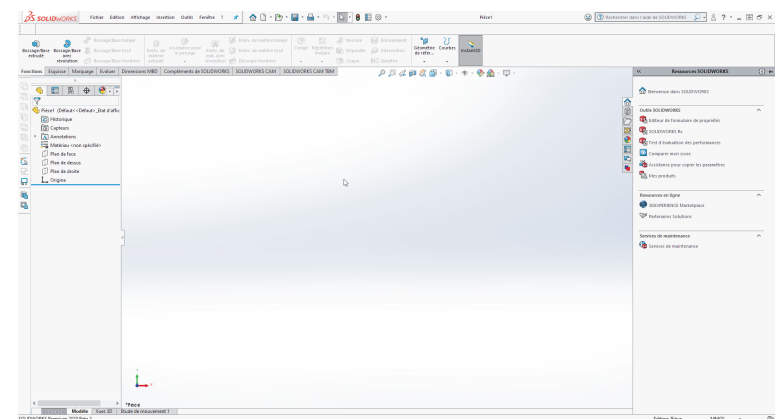

#### **Barre d'outils**

| <b>DS SOLIDWORKS</b>                                                                                                 | <b>Pièce1</b> | $\bigotimes$ $\bigotimes$ Rechercher dans Takie de SOUDWORKS $\bigotimes \cdot \bigotimes$ ? $\cdot \ \sqsubseteq \boxplus \Box \triangleright \times$ |
|----------------------------------------------------------------------------------------------------|---------------|----------------------------------------------------------------------------------------------------|
|                                                                                                    |               |                                                                                                    |
| Usinage basé Usinage basé sur la Usinage basé sur la<br>sur la tolérance tolérance (Fraisage) tolérance (Tournage) - |               |                                                                                                    |

**Figure 1–4** Barre d'outils

La barre d'outils regroupe l'ensemble des menus déroulants : *Fichier*, *Edition*, *Affichage*, *Insertion*, *Outils*, *Fenêtre* et l'aide (*?*).

Elle peut s'afficher réduite ou développée. Au format réduit, la barre va s'agrandir à l'approche de votre curseur. Pour la maintenir développée, cliquez sur la punaise au bout de la barre.

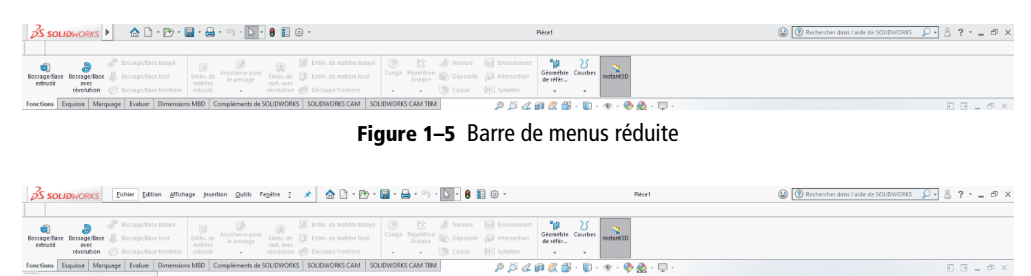

**Figure 1–6** Barre de menus développée

Sur la droite, on trouve les icônes des outils les plus fréquemment utilisés, qui resteront affichées quel que soit le contexte d'utilisation de SolidWorks. À l'usage, vous pourrez personnaliser cet affichage :

- **•** *Clic droit* sur la barre des menus.
- **•** Cliquez sur *Personnaliser…*

#### *CHAPITRE <sup>1</sup>* **<sup>5</sup>**

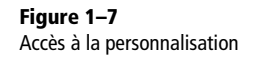

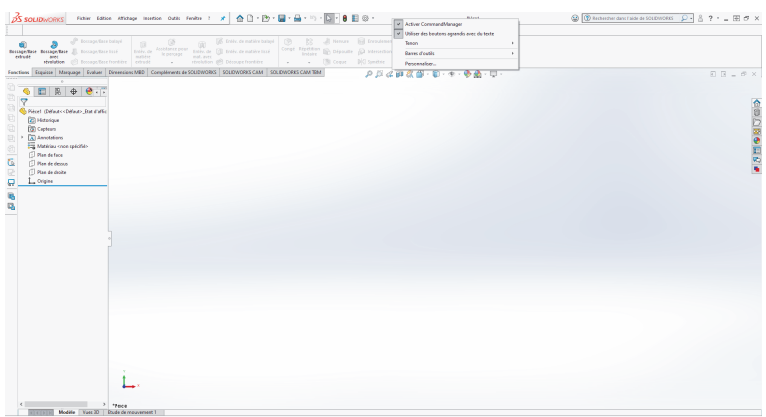

**•** Sélectionnez l'onglet *Barre de raccourcis*.

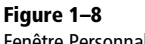

Fenêtre Personnaliser

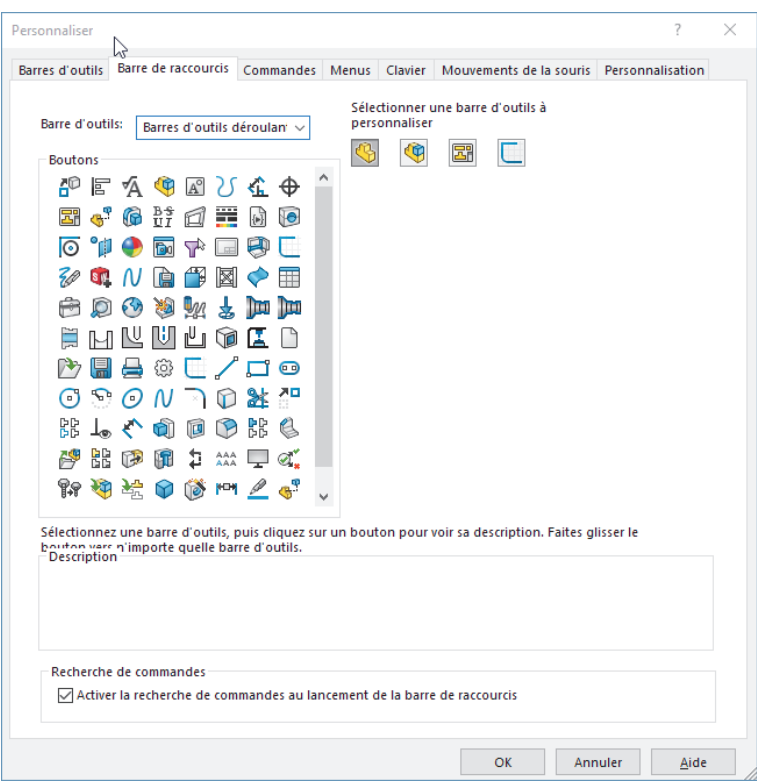

**•** Pour ajouter des icônes, il suffit de les sélectionner et de les déposer à l'endroit souhaité, par une action de glisser-déposer.

#### <span id="page-23-0"></span>**Menus déroulants de la barre d'outils**

Dans cette barre de menus, vous retrouverez la totalité des fonctions utilisables avec Solid-Works. Par exemple, les fonctions disposées dans le ruban sont aussi atteignables par la barre de menus. Si certaines fonctions restent grisées, c'est qu'elles ne sont pas disponibles dans le contexte de votre construction.

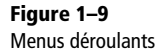

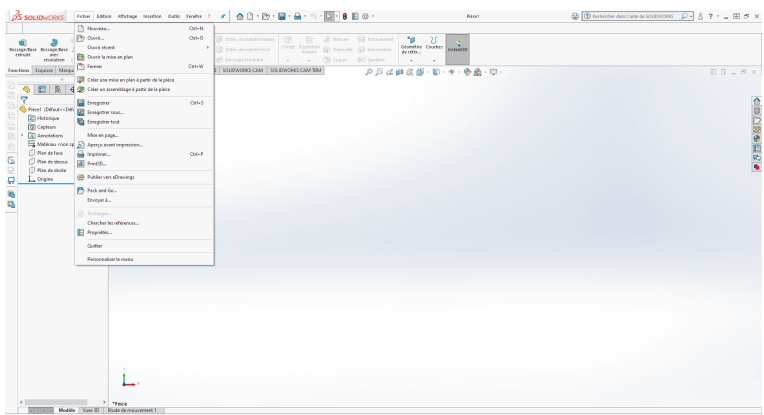

Les menus déroulants vous affichent également l'ensemble des raccourcis clavier par défaut, mais aussi vos propres raccourcis.

#### **Menu contextuel**

Lors d'un simple clic droit, un menu contextuel va s'afficher sous le pointeur de la souris. Les fonctions proposées sont les plus fréquemment utilisées selon l'action que vous êtes en train de réaliser.

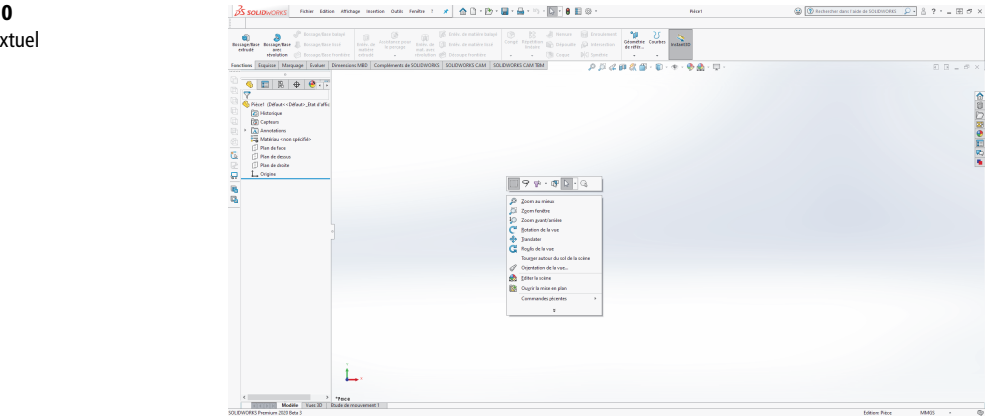

#### **Figure 1–10**

Menu contextuel

#### <span id="page-24-0"></span>**Les fonctions tête haute**

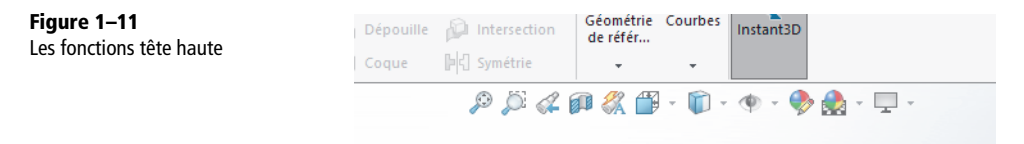

Les fonctions présentes sur la fenêtre graphique sont appelées fonctions tête haute. Cette barre regroupe l'ensemble des outils de visibilité ; ils sont placés ici afin de les retrouver rapidement lors de votre travail dans la fenêtre graphique.

- **•** *Zoom tout*
- **•** *Zoom fenêtre*
- **•** *Vue précédente*
- **•** *Vue de section*
- **•** *Modification de la vue en cours* ; plusieurs orientations sont préenregistrées (*Face*, *Dessus*, *Gauche*…) et vous pouvez aussi choisir de diviser la fenêtre graphique pour voir votre objet selon plusieurs orientations à la fois.
- **•** *Style d'affichage*
	- *Arêtes en mode image ombrée*
	- *Image ombrée*
	- *Ligne cachés supprimées*
	- *Lignes cachées apparentes*
	- *Image filaire*
- **•** *Visibilité* : active ou désactive l'affichage de tout type d'élément dans la fenêtre graphique (plans, axes, repères).
- **•** *Modifier l'apparence* : influe sur l'apparence du modèle en cours de construction grâce à une bibliothèque d'apparences réalistes.
- **•** *Modifier la scène* : alors que la fenêtre graphique se présente par défaut avec un fond blanc, d'autres fonds d'écran sont disponible dans cette fonction.
- **•** *Paramètre d'affichage* : fonctions d'affichage avancées, comme les ombres portées ou la réflexion.

#### **Le ruban**

L'interface du ruban est dynamique et donne accès à de nombreux outils et options de Solid-Works. Seules les actions possibles dans le contexte de conception sont accessibles. Sur une pièce vide, par exemple, il n'est pas possible d'accéder aux fonctions d'enlèvement de matière ; vous pouvez uniquement en ajouter.